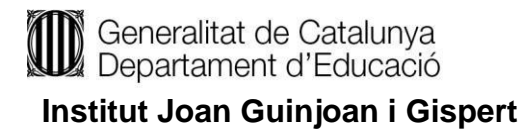

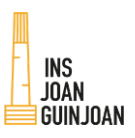

### INSTITUT JOAN GUINJOAN

# MANUAL TOKAPP **SCHOOL**

Carrer de Baltasar de Toda i Tàpies, 16 43330 Riudoms Tel. 977 76 84 32 [e3007658@xtec.cat](mailto:e3007658@xtec.cat) <http://agora.xtec.cat/insjoanguinjoan>

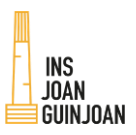

## **Contingut**

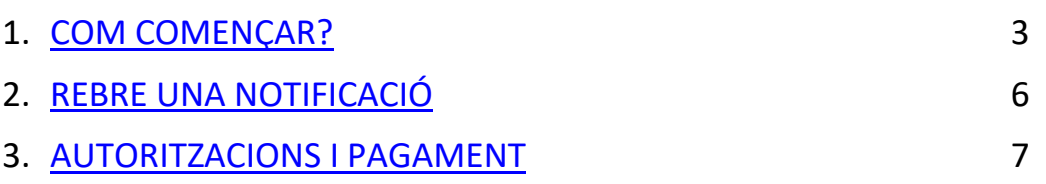

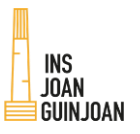

**Institut Joan Guinjoan i Gispert**

#### <span id="page-2-0"></span>1. COM COMENÇAR?

Descarregar l'aplicació des del mòbil: cercar **TokApp** i clicar **"obtenir"** i, automàticament es descarrega l'app:

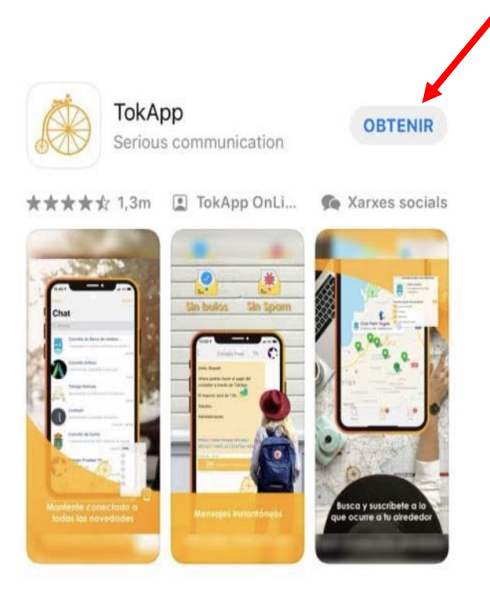

A continuació surt un missatge per si es vol rebre una notificació al mòbil cada vegada que des de l'institut s'enviï informació d'una sortida Recomanem clicar **"Permetre"**

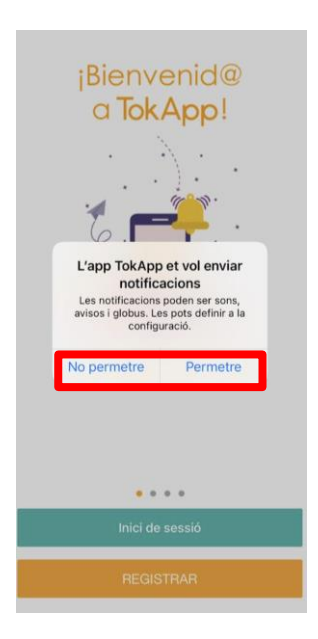

En el cas que es cliqui **"no permetre"**, després es pot tornar a activar des dels ajustaments del mòbil. *(Cal cercar l'aplicació a "ajustaments" i seleccionar les notificacions)*

#### **Institut Joan Guinjoan i Gispert**

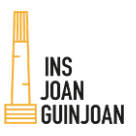

Cal seguir els següents passos per a **registrar-se:**

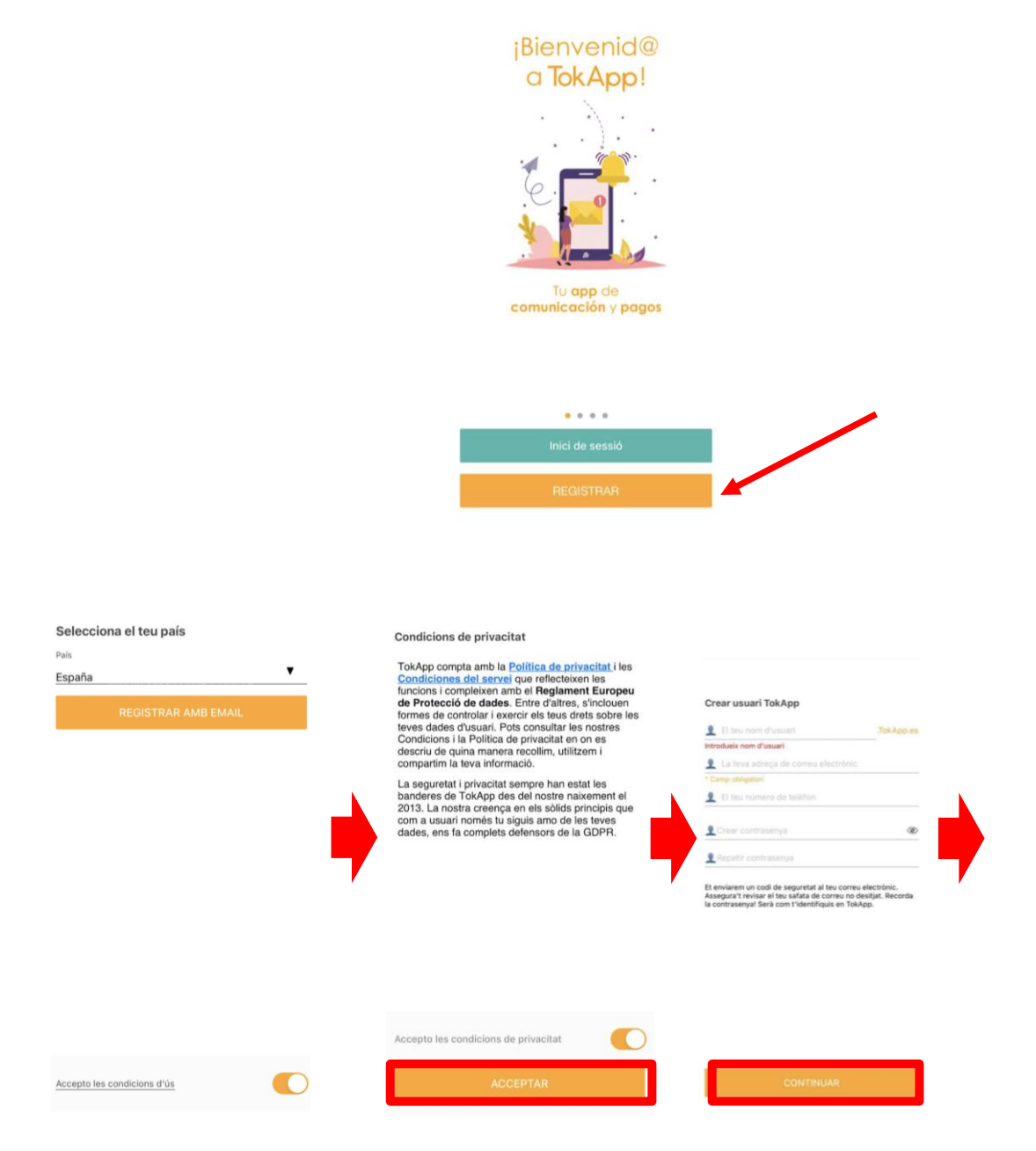

Omplir les dades que ens demanen i clicar **"Acceptar"** i **"Continuar"**

Generalitat de Catalunya<br>Departament d'Educació

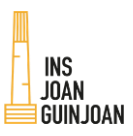

#### **Institut Joan Guinjoan i Gispert**

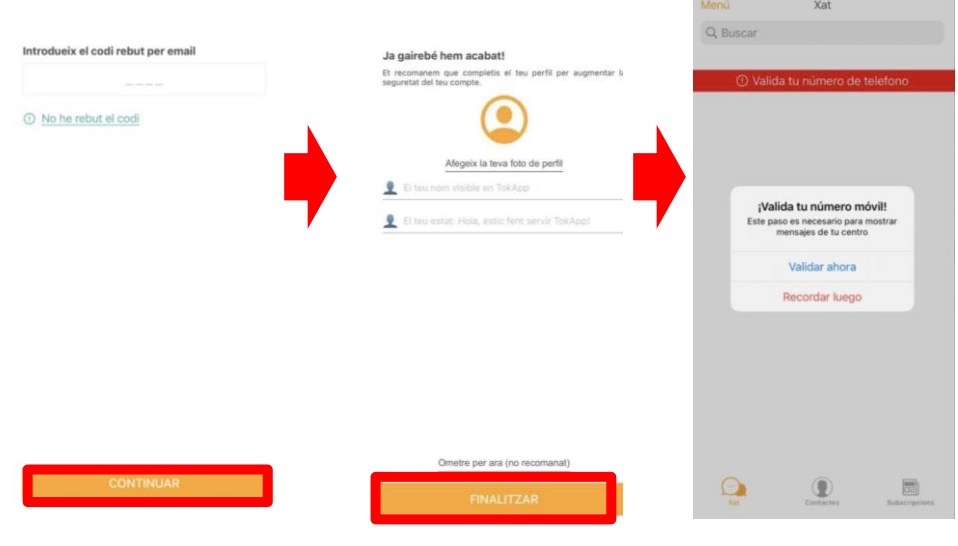

Clicar **"Continuar"** i **"Finalitzar"** i, ja es pot començar a utilitzar l'App: **TokApp**

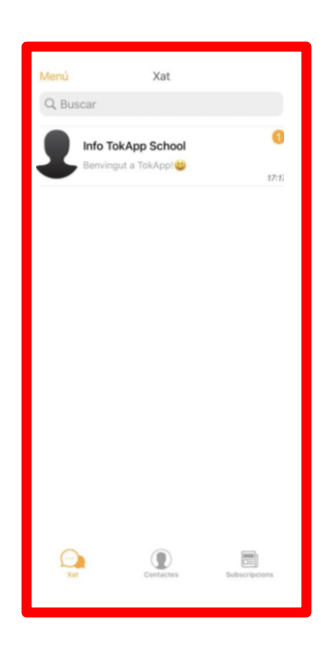

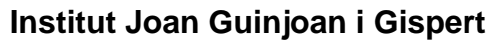

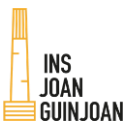

#### <span id="page-5-0"></span>2. REBRE UNA NOTIFICACIÓ

En aquest cas, hi ha activades les **notificacions de TokApp**, de forma que quan es rep un missatge, aquest, automàticament, apareix en pantalla.

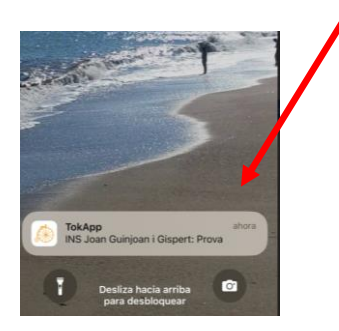

En cas que **no es tinguin** activades les notificacions, per saber si s'ha rebut un missatge cal entrar directament a l'aplicació TokApp.

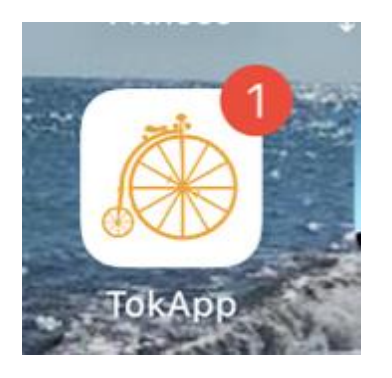

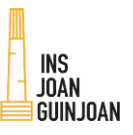

# <span id="page-6-0"></span>3. AUTORITZACIONS I PAGAMENT

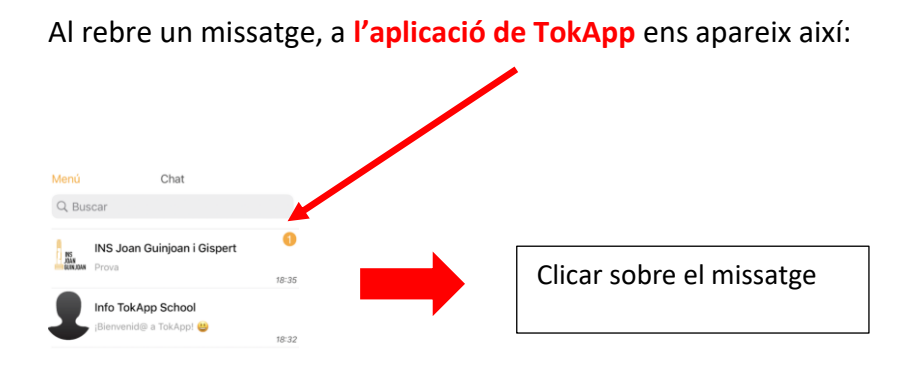

El missatge donarà informació sobre la sortida que es farà a l'institut. A la vegada que es realitza el pagament, ja s'autoritza a fer la sortida

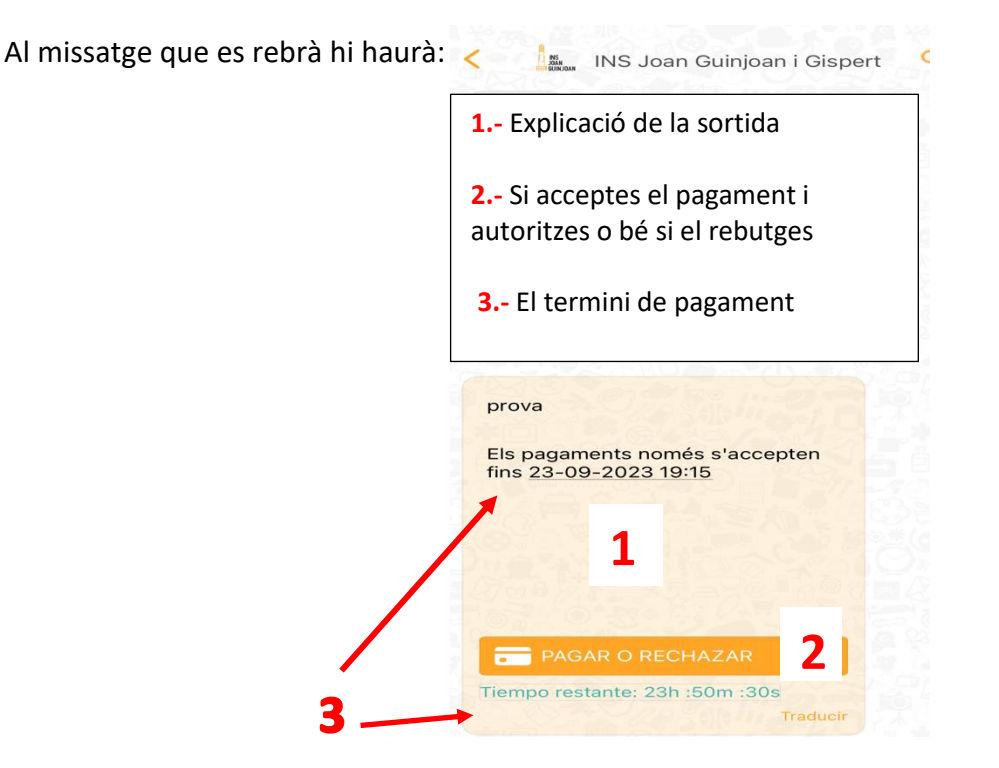

Clicar el botó taronja **"Pagar o rebutjar"**

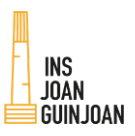

A la següent imatge, es mostra el **preu** de la sortida i les opcions que hi ha:

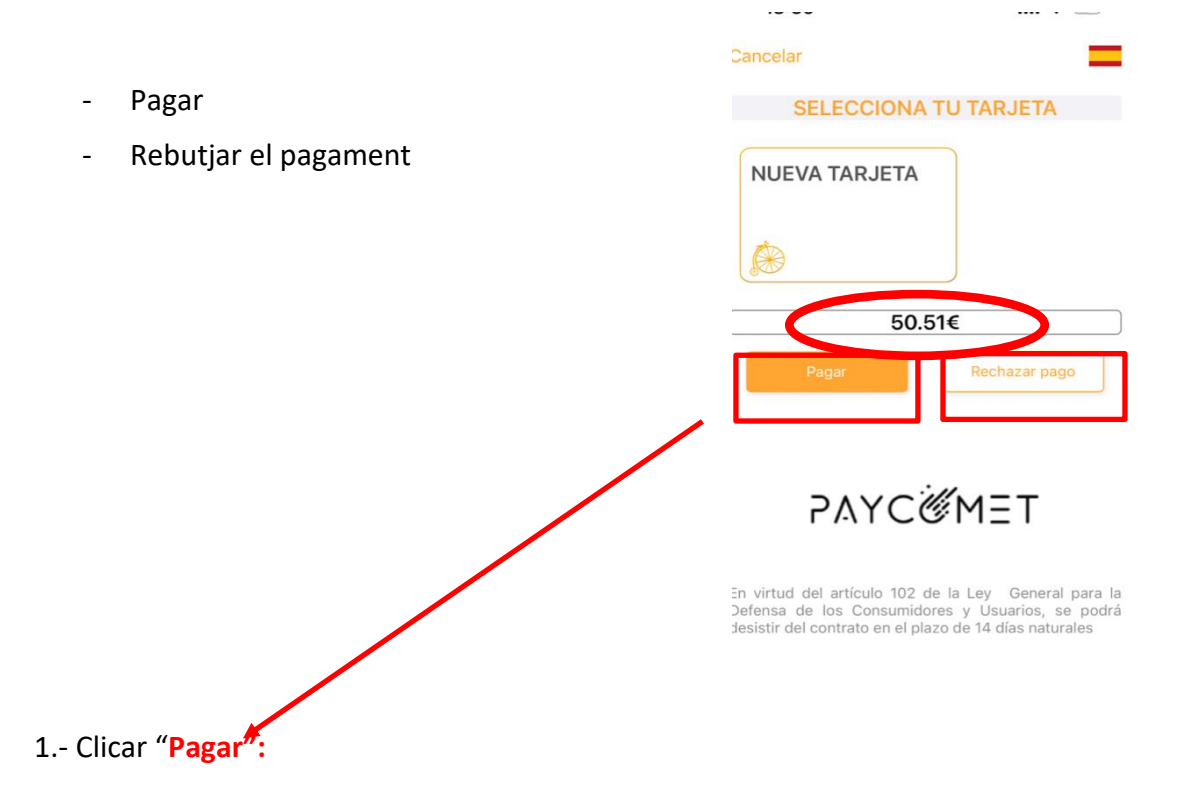

Pagar implica l'autorització a fer la sortida.

El pagament es pot fer mitjançant **targeta de crèdit** o bé **bizum** *(una vegada fet el primer pagament, permet guardar el número de la targeta)* 

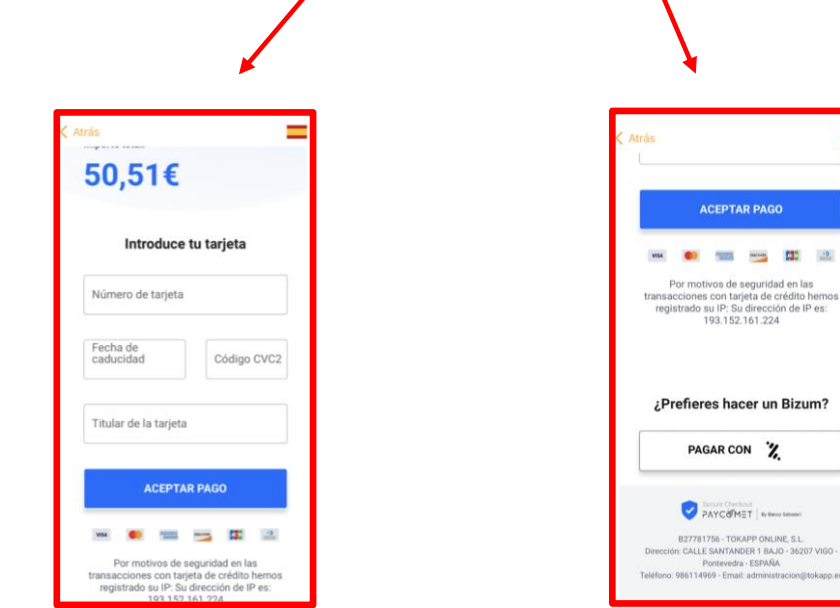

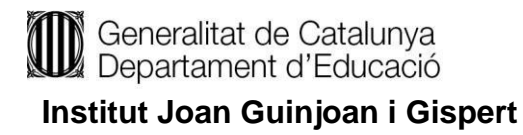

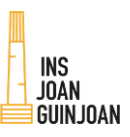

#### 2.- Clicar "Rebutjat pagament"  $\rightarrow$  cal escriure un motiu

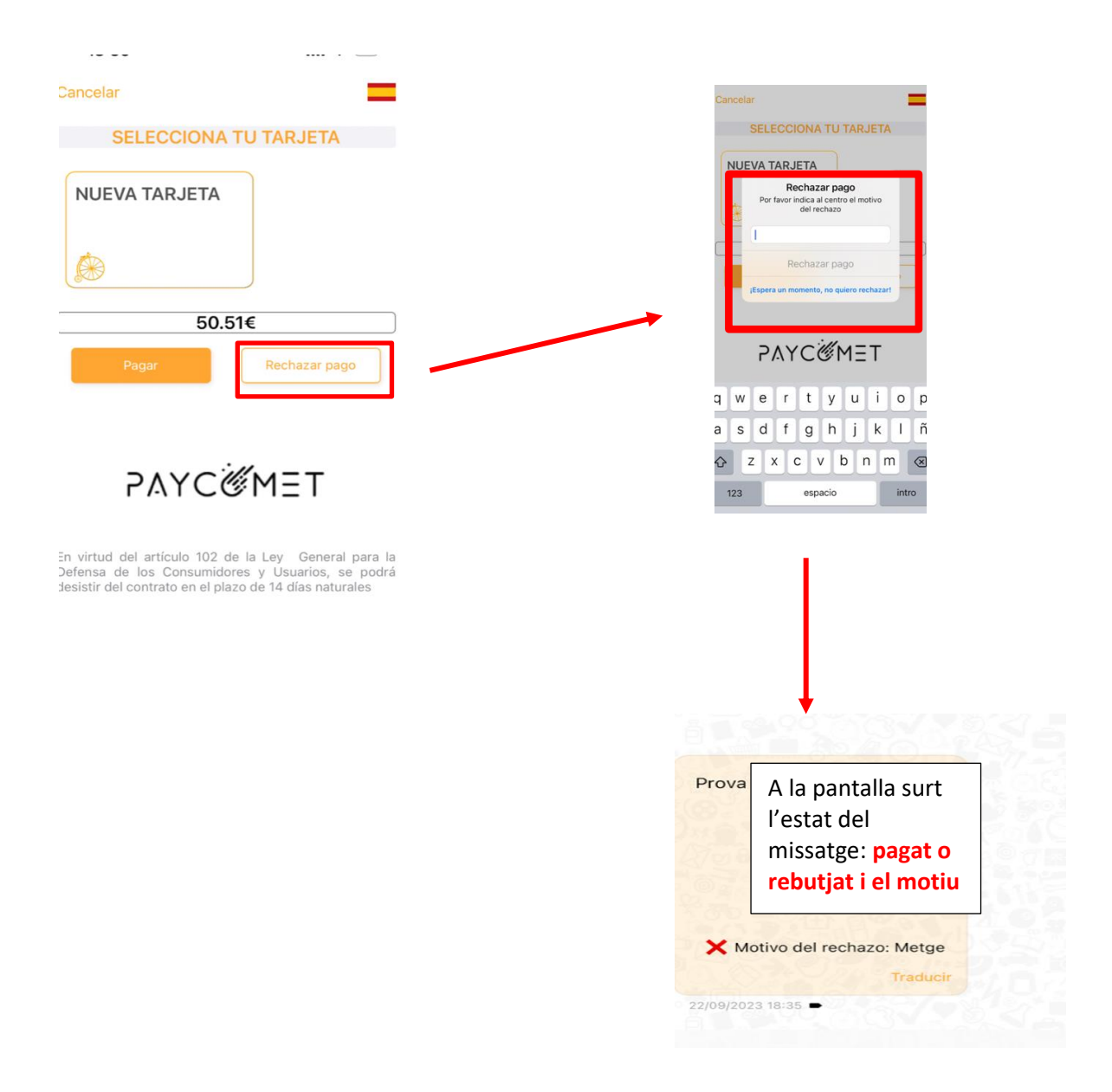

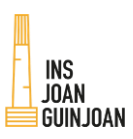

En el cas que es realitzi una sortida que **no faci falta pagar**, però sí autoritzar, s'enviarà un missatge per TokApp en el que, a part de l'explicació de la sortida, s'haurà de clicar si s'**autoritza** o no s'**autoritza** a anar-hi.

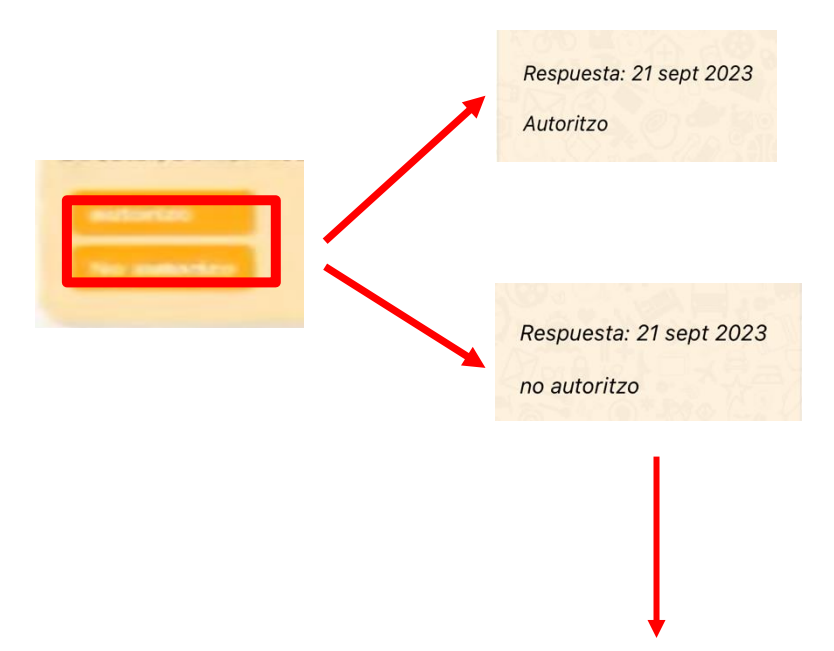

Segons el que es decideixi, queda enregistrat a l'aplicació, i es pot visualitzar sempre que es vulgui.